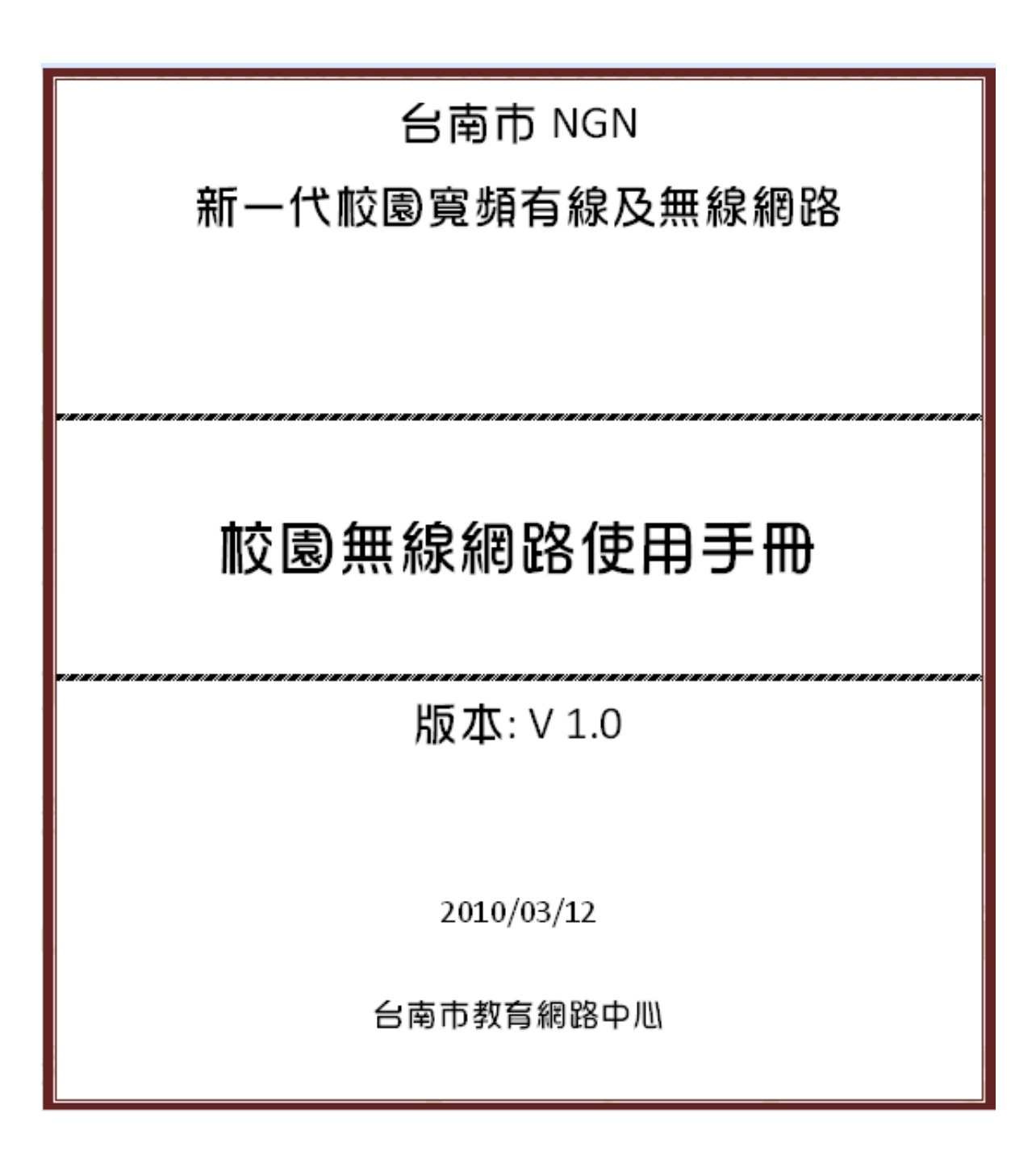

# 目錄

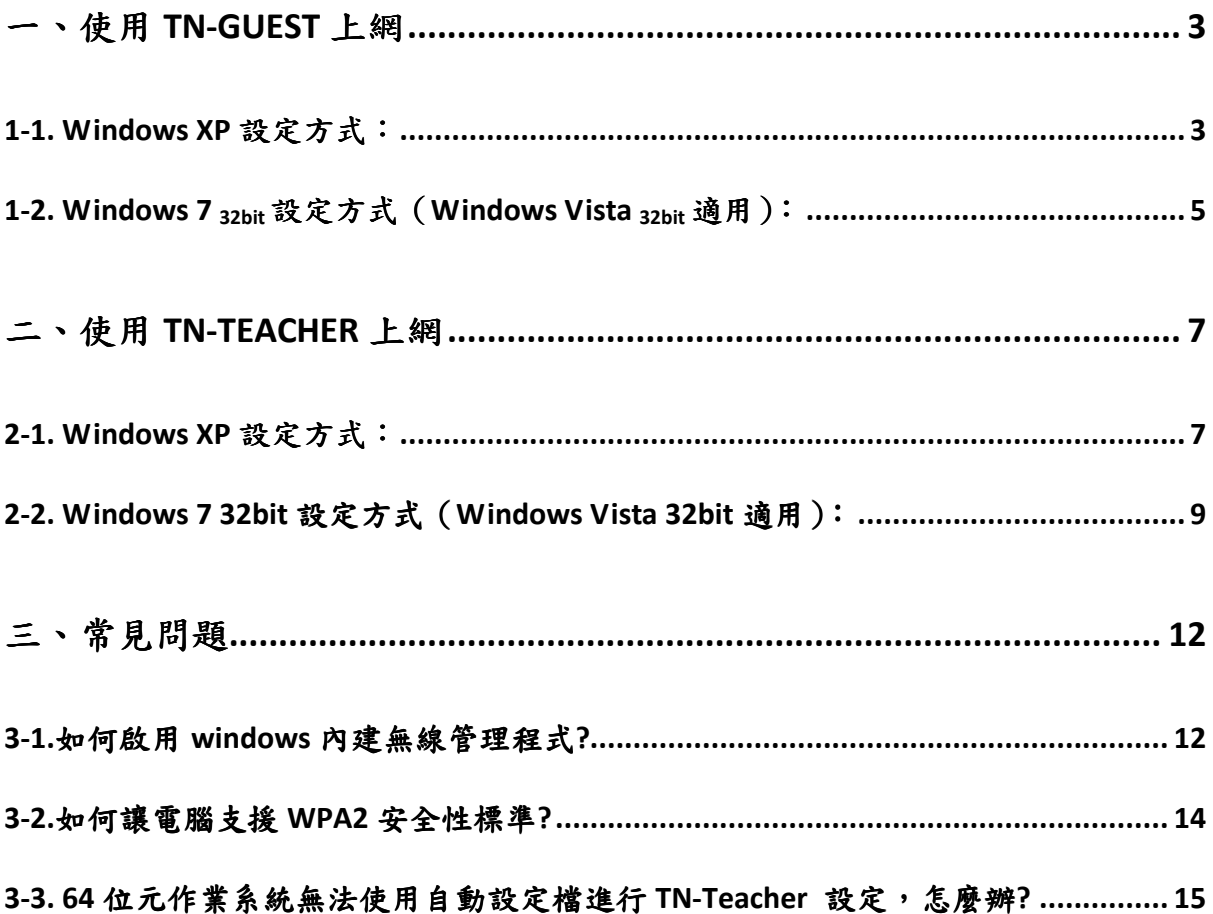

## 一、使用 **TN-Guest** 上網

#### **1-1. Windows XP** 設定方式:

1、請將無線網卡連線,並啓用 windows 內建無線管理程式 (請參閱 Q&A)

2、在南市中小學無線網路涵蓋的範圍內,會自動搜尋到 TN-Guest 這個 SSID

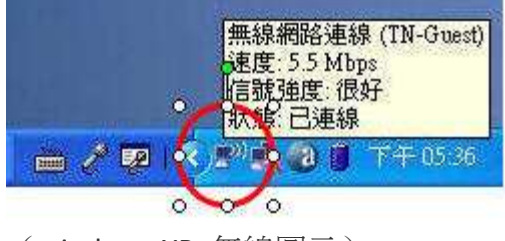

(windows XP 無線圖示)

3、確認狀態已連線,打開瀏覽器將自動連結無線網路入口網站,請輸入南市電子郵件 帳號(例如:tnxyz@tn.edu.tw)及密碼後點選登入(使用個人網路電話帳號密碼亦可登入)

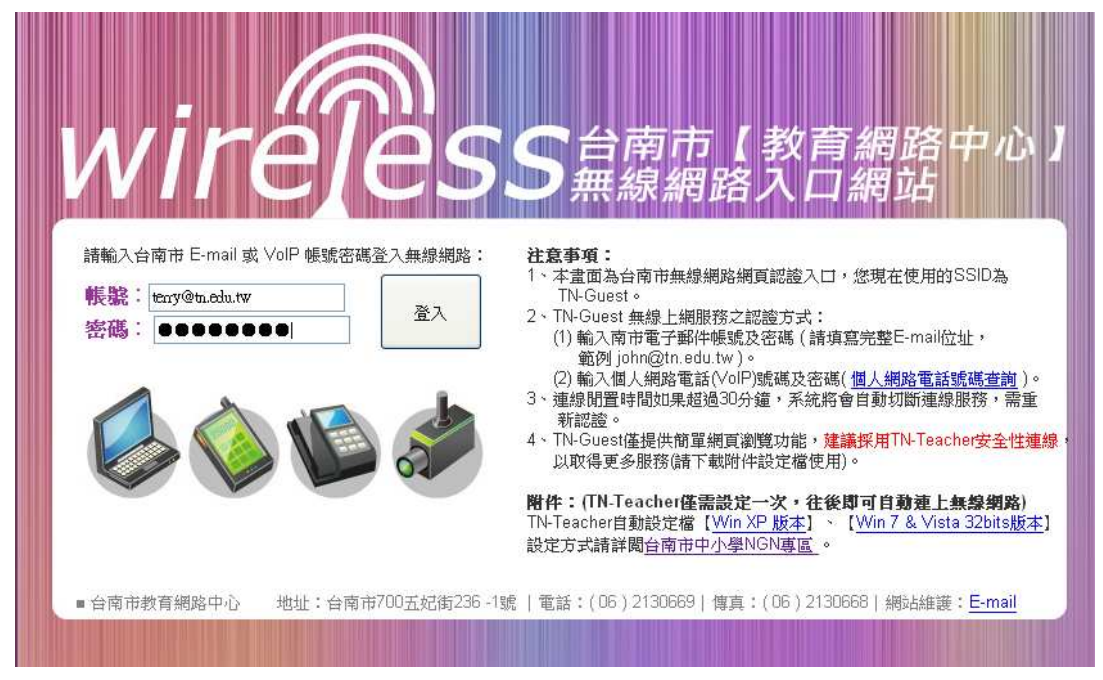

帳號須輸入完整南市電子郵件地址(須加上 @tn.edu.tw)

## 4、出現認證成功書面後,即可開始使用無線網路

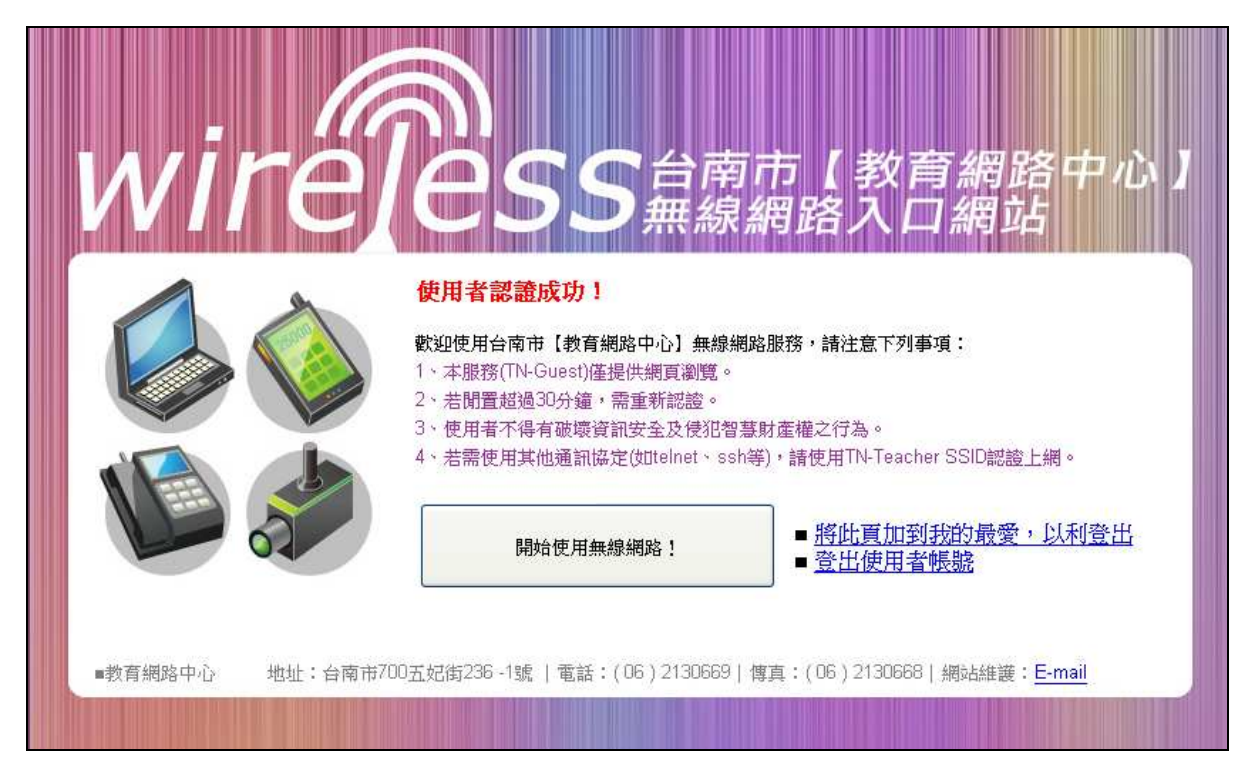

## **1-2. Windows 7 32bit** 設定方式(**Windows Vista** 適用):

1、請將無線網卡連線,並啓用 windows 內建無線管理程式 (請參閱 Q&A)

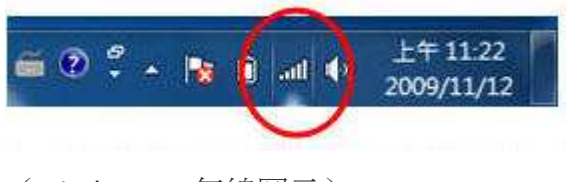

(windows 7 無線圖示)

2、在南市中小學無線網路涵蓋的範圍內,會自動搜尋到 TN-Guest 這個 SSID,請點選連 線

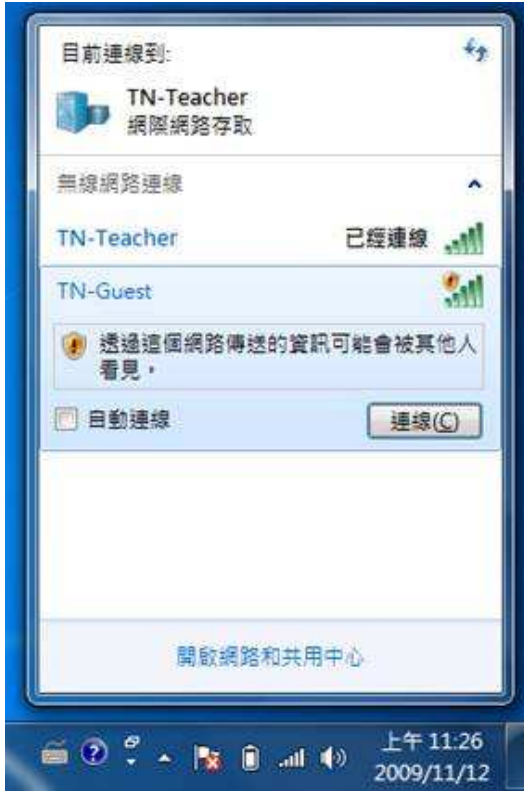

3、連線到 TN-Guest 後,由於還未認證,無線圖示會出現驚嘆號,此時請打開瀏覽器

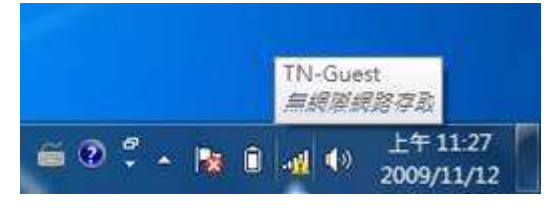

4、打開瀏覽器後,即可連線到無線網路入口網站,請輸入南市電子郵件帳號(例 如:tnxyz@tn.edu.tw)及密碼後點選登入(使用個人網路電話帳號密碼亦可登入)

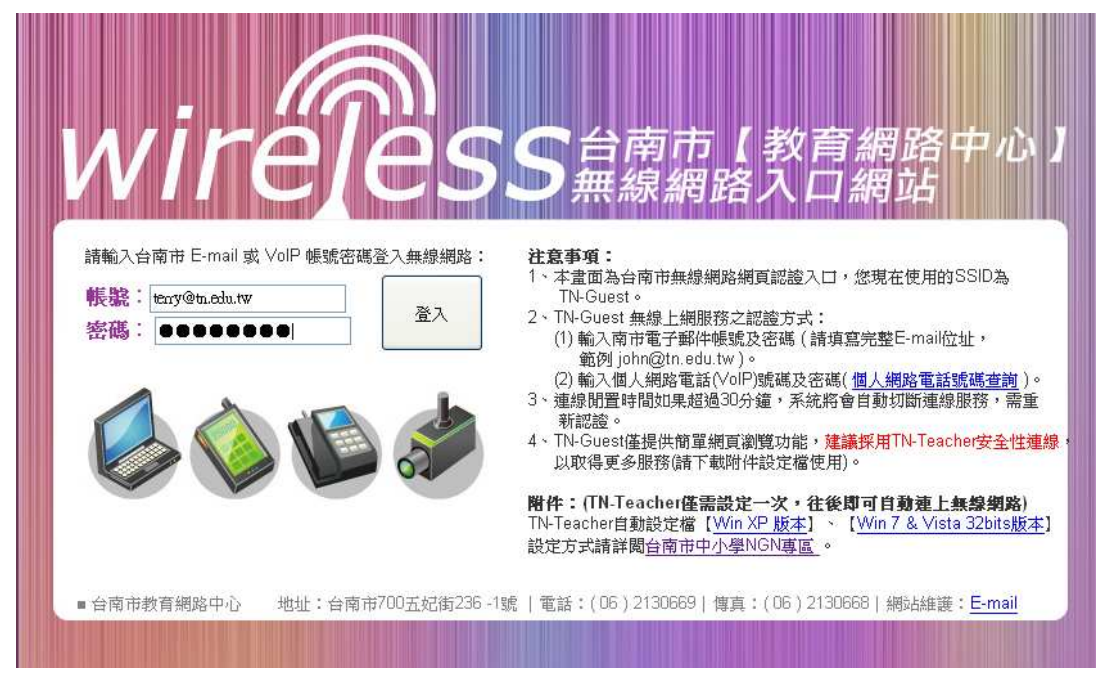

5、出現認證成功書面後,即可開始使用無線網路

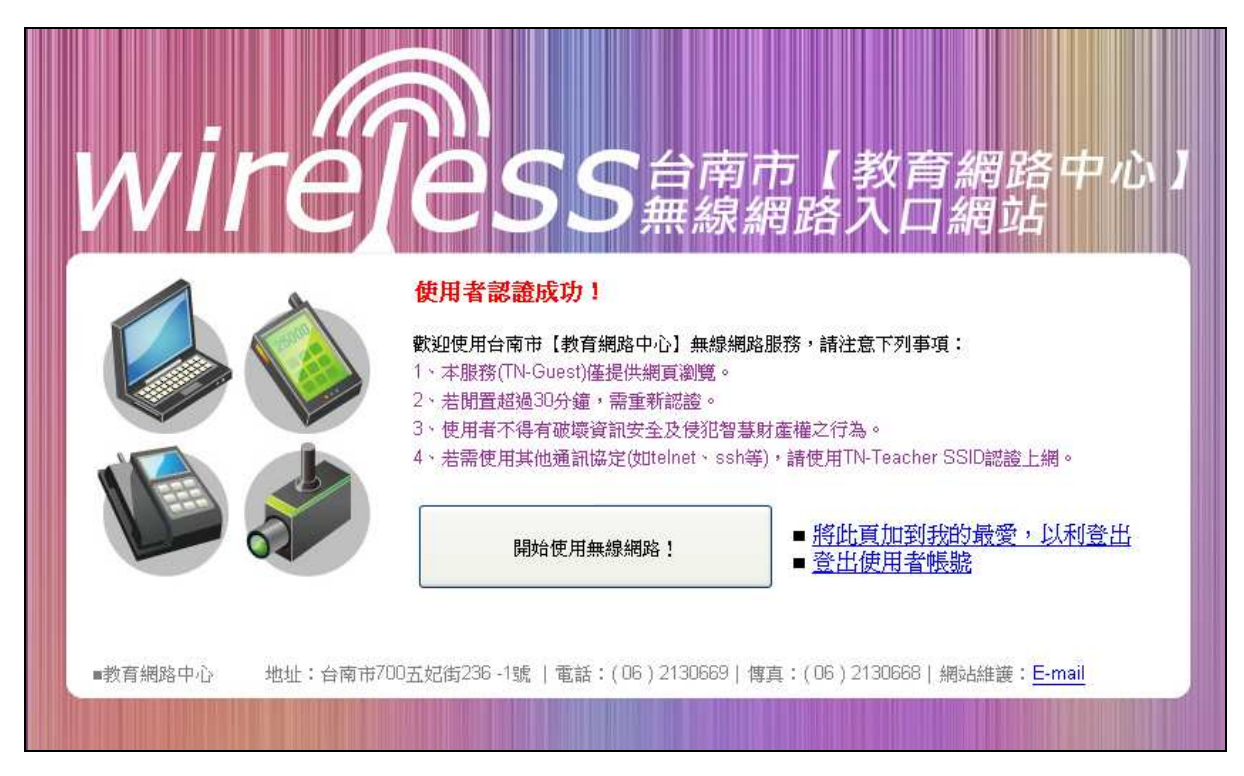

## 二、使用 **TN-Teacher** 上網

#### **2-1. Windows XP** 設定方式:

1、請將無線網卡連線,啓用 windows 內建無線管理程式(請參閱 Q&A),並確定電腦 支援 WPA2 (請參閱 Q&A)

2、請先下載 XP 自動設定檔 teacher\_xp.exe

3、執行 teacher\_xp.exe

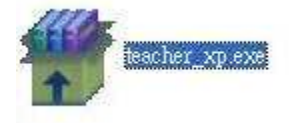

4、程式將自動設定 TN-Teacher SSID, 執行結束後請按任意鍵繼續

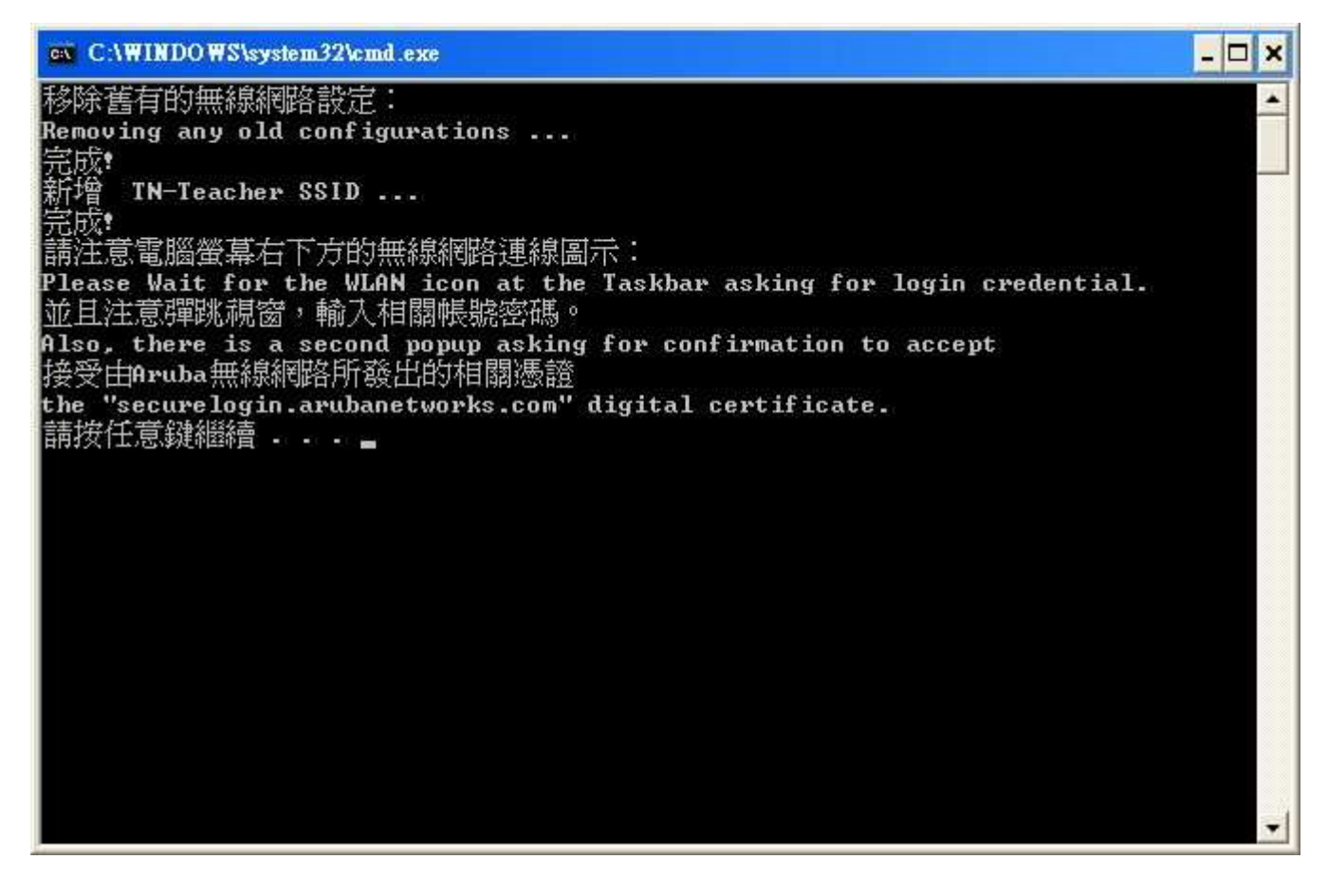

5、此時開始啓動 TN-Teacher 連線,並進備進行認證,請點選無線圖示

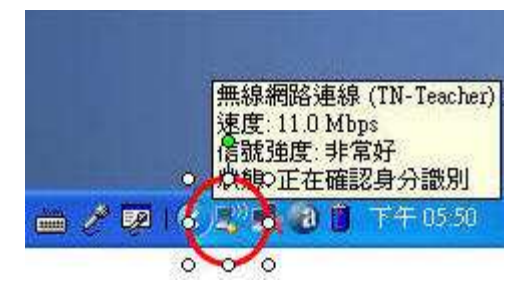

6、點選圖示後出現帳號密碼輸入視窗,請輸入南市"個人網路電話"帳號密碼後按確定 (無網路電話者請上網申請 http://voip.tn.edu.tw)

註:若點選圖示後仍無法出現帳號密碼視窗,請重新執行 teacher\_xp.exe

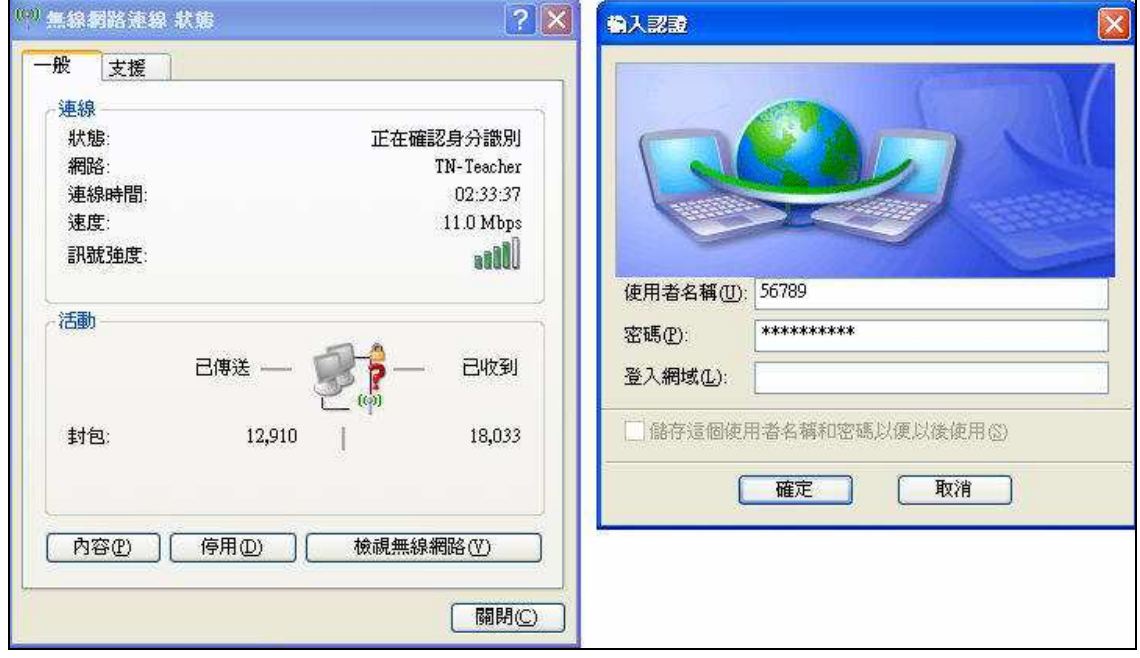

7、帳號密碼輸入後,無線網路即進入連線狀態

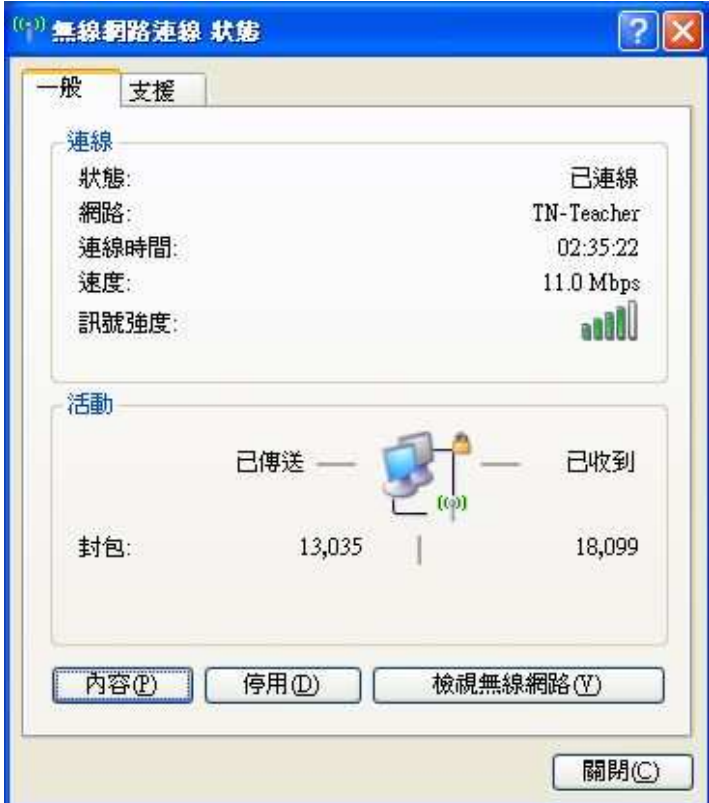

#### **2-2. Windows 7 32bit** 設定方式(**Windows Vista 32bit** 適用):

1、請將無線網卡連線,啓用 windows 內建無線管理程式 (請參閱 Q&A),並確定電腦 支援 WPA2 (請參閱 Q&A)

註: 若電腦有加入網域者請先離開網域再行設定

- 2、請先下載自動設定檔 teacher\_732vista.exe
- 3、執行 teacher\_732vista.exe

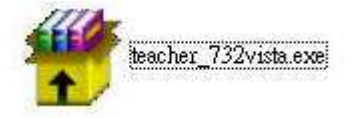

4、若出現安全性警告,請點選執行

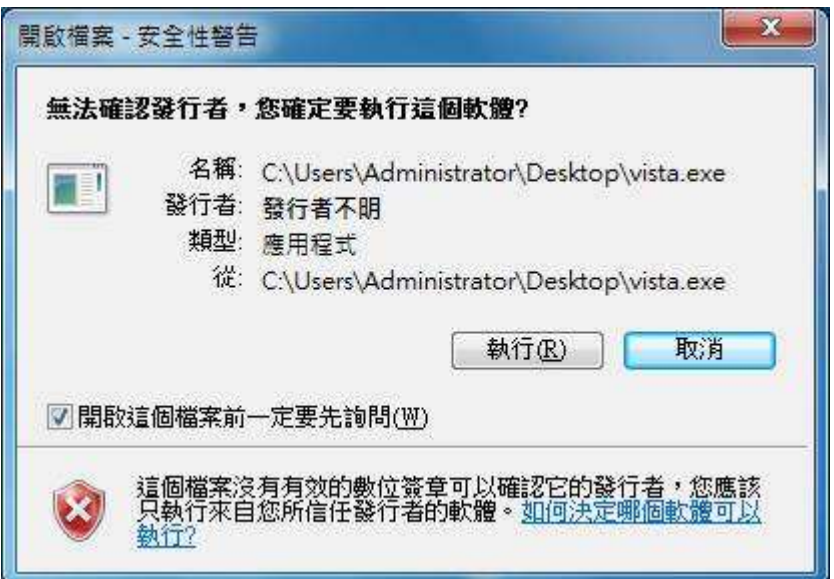

5、程式將自動設定 TN-Teacher SSID, 執行結束後請按任意鍵繼續

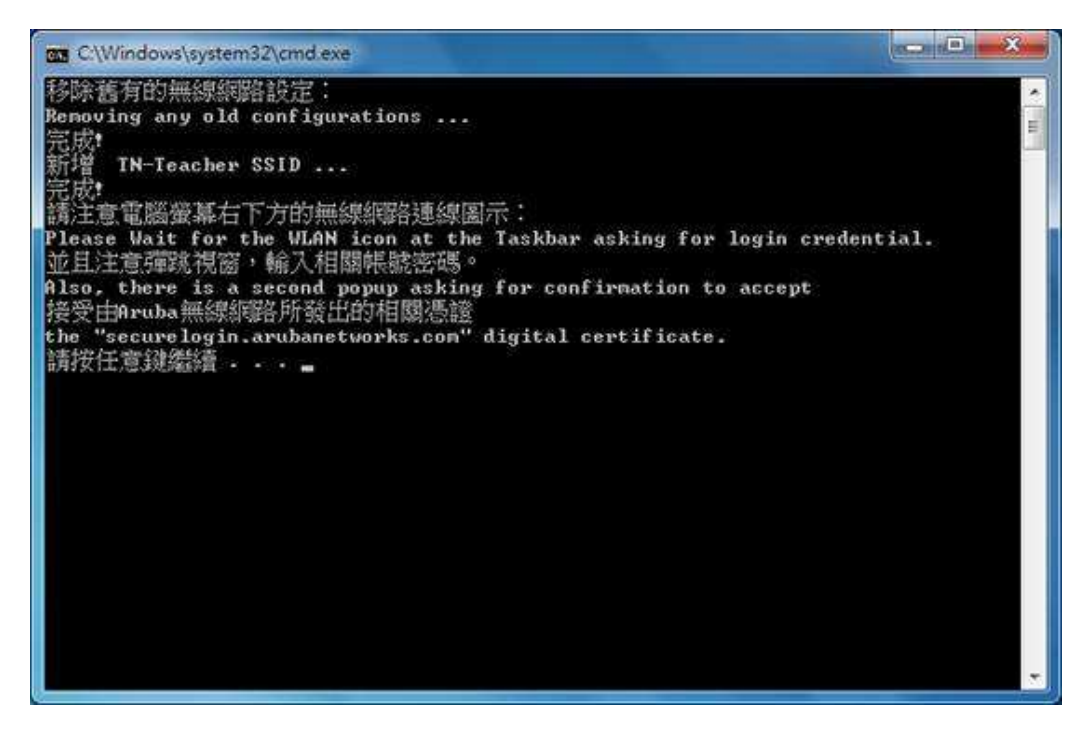

6、若出現程式相容性問題,請點選此程式已正確安裝

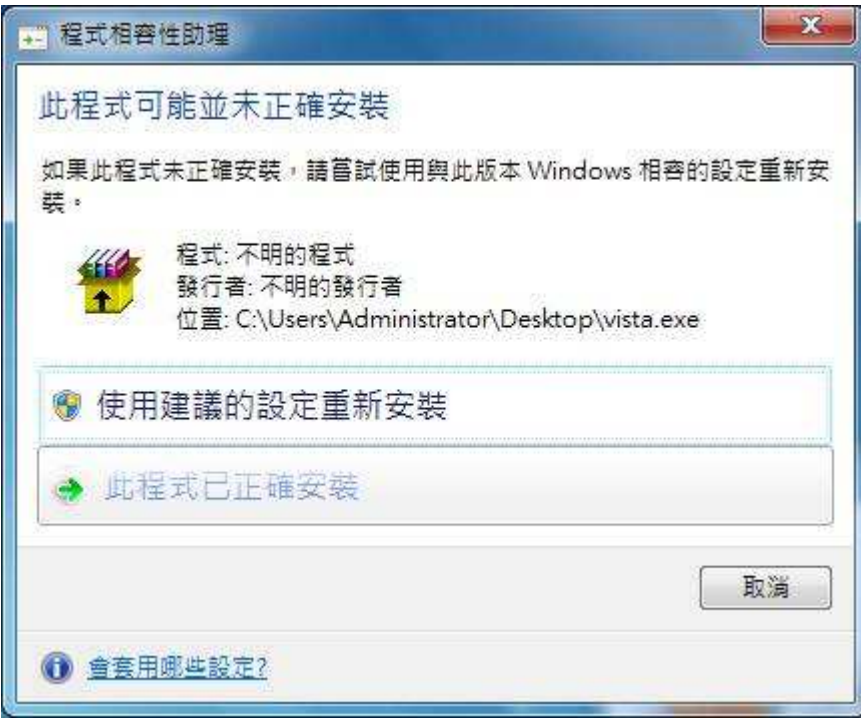

7、點選無線網路圖示

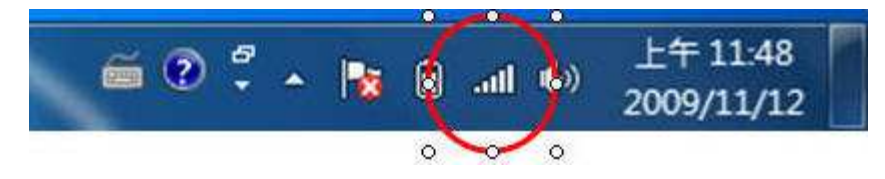

8、選擇 TN-Teacher, 點選連線

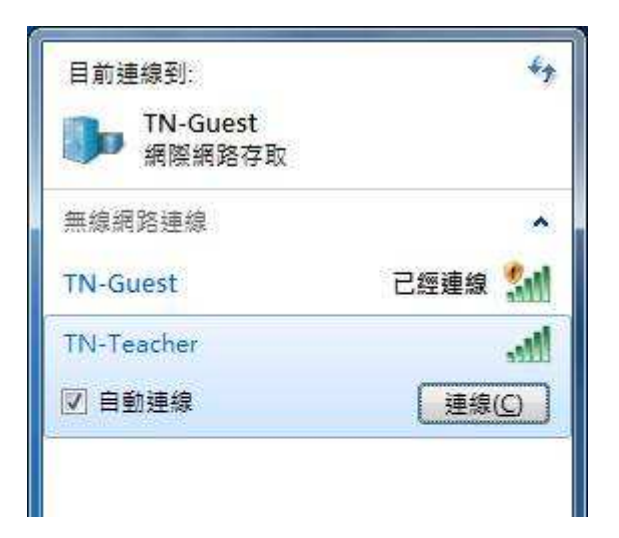

9、畫面右下角將出現認證視窗,請輸入南市"個人網路電話"帳號密碼後按確定(無網 路電話者請上網申請 http://voip.tn.edu.tw)

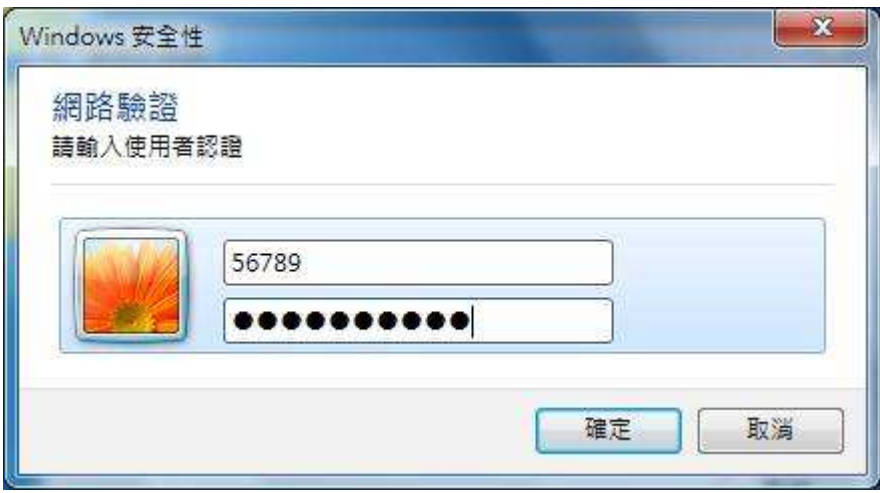

10、若出現安全性警訊,請點選連線

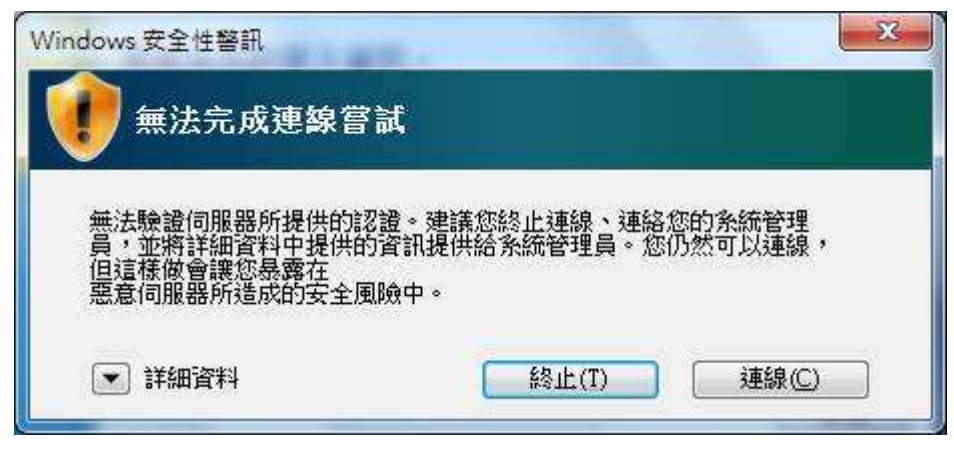

11、連線後即可開始上網

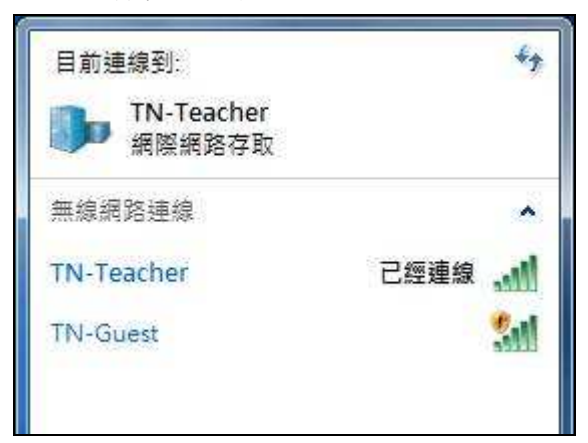

# 三、常見問題

#### **3-1.**如何啟用 **windows** 內建無線管理程式**?**

1.進入控制台=>系統管理工具=>服務

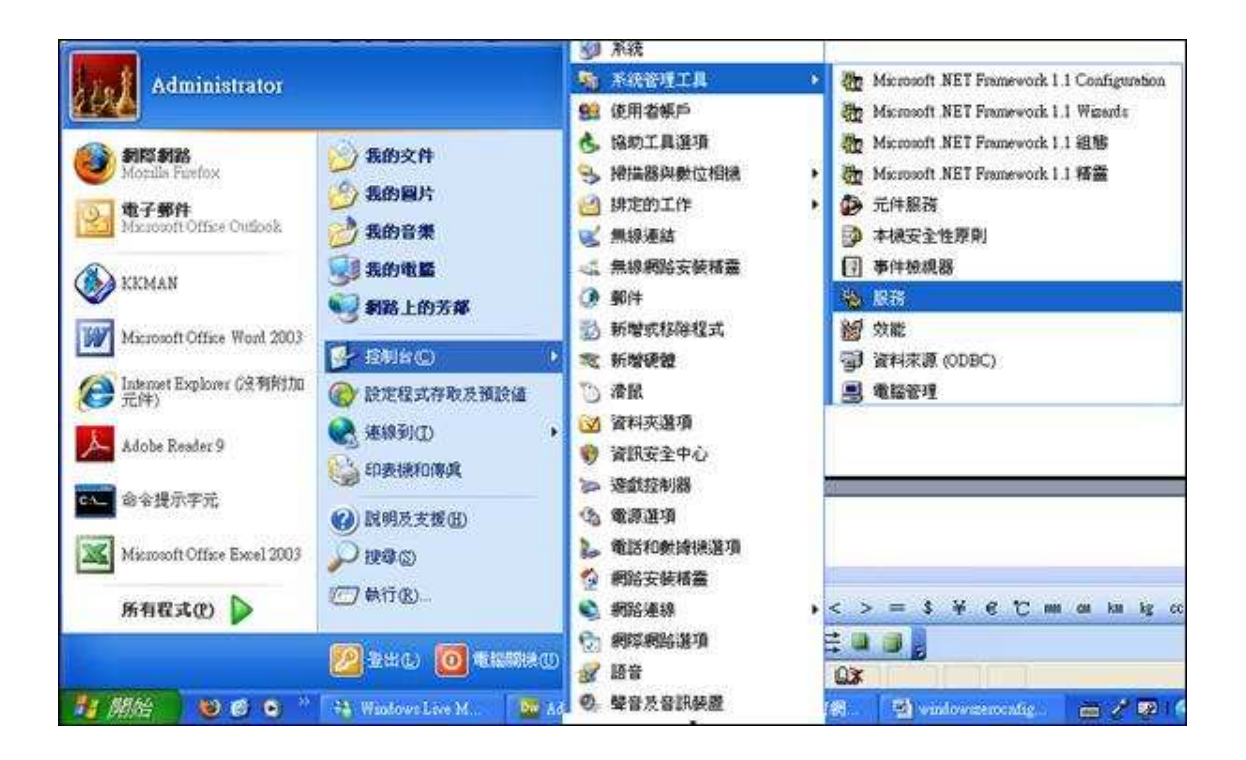

2.找到 Wireless Zero Configuration, 將狀態設定為已啓動

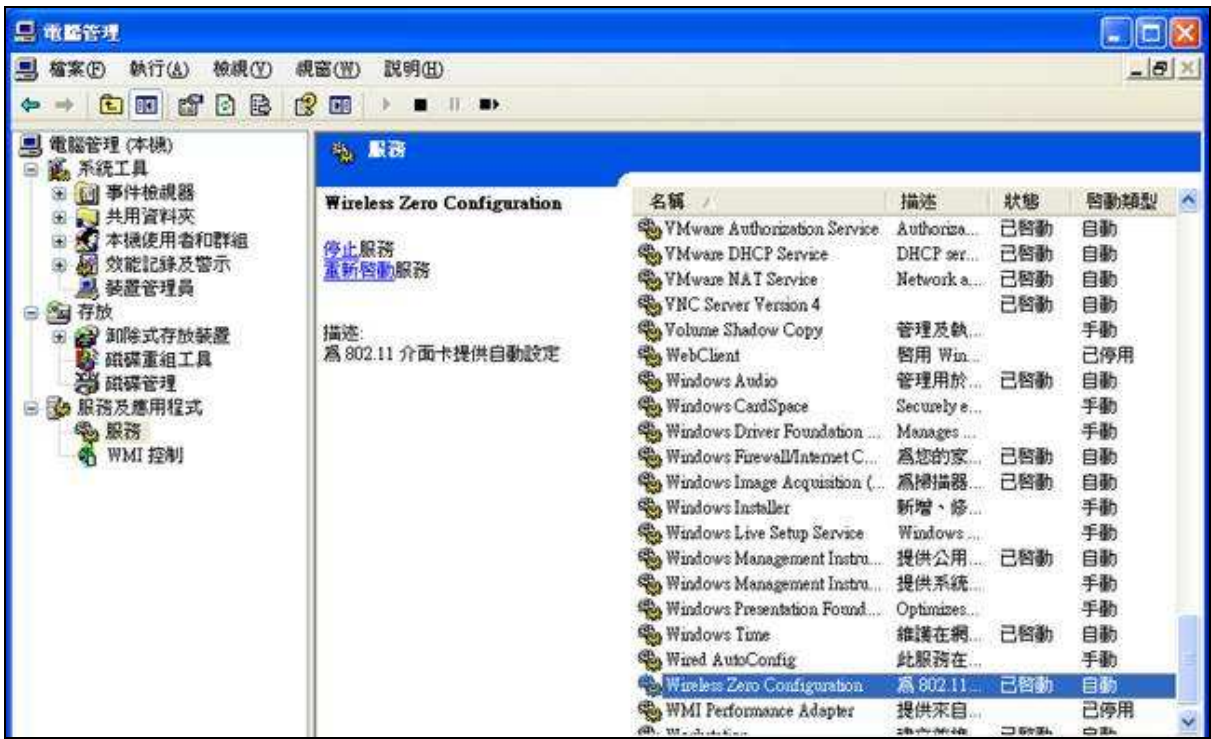

3.啓動後,即可使用 windows 無線管理程式搜尋 SSID 上網

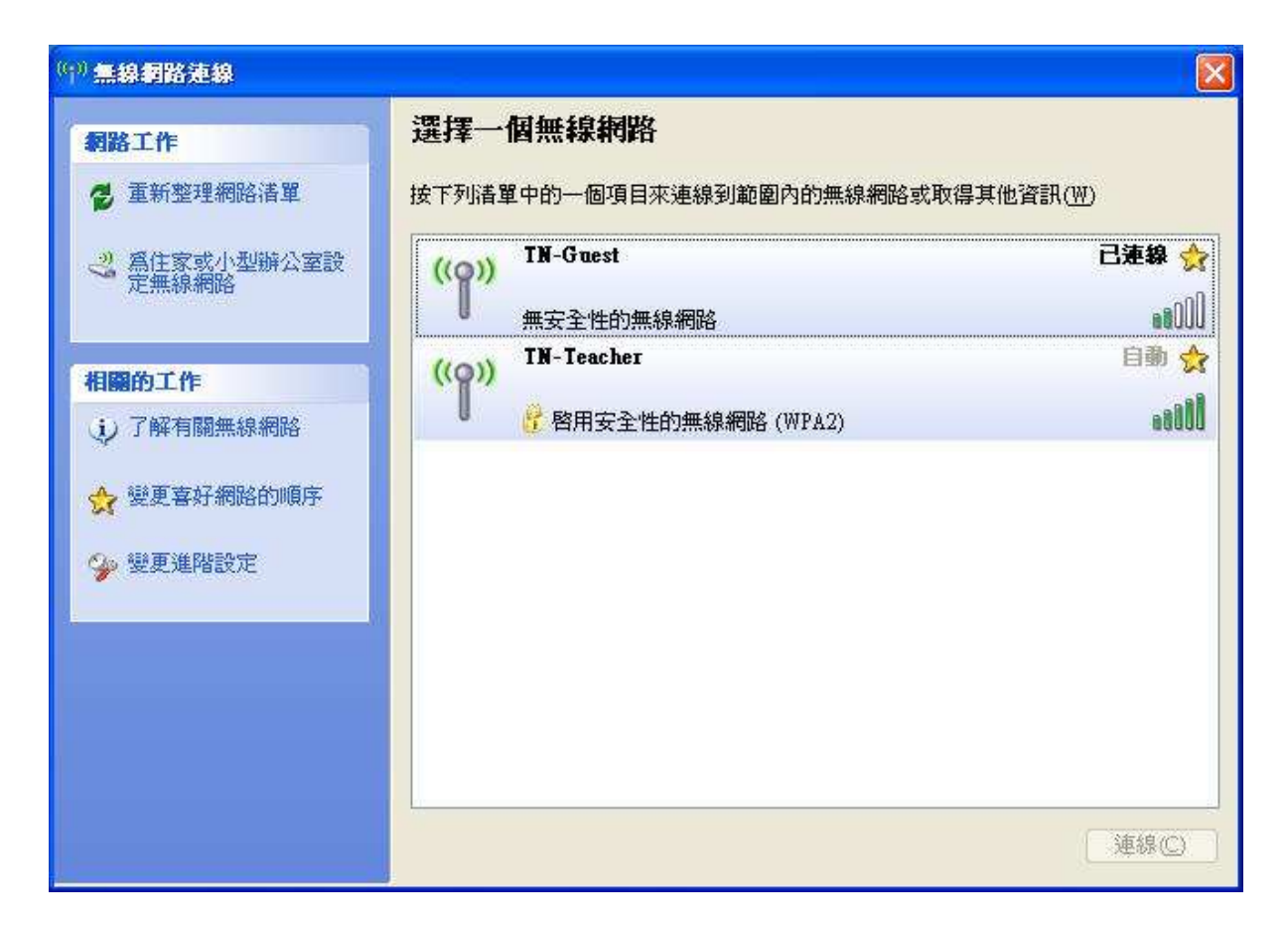

# **3-2.**如何讓電腦支援 **WPA2** 安全性標準**?**

1、安裝微軟提供的更新檔 WindowsXP-KB893357-v2-x86-CHT.exe

2、若安裝更新檔後仍無法支援 WPA2,請將網卡驅動程式更新到最新版

3、安裝完成,即可出現 WPA2 驗證方式

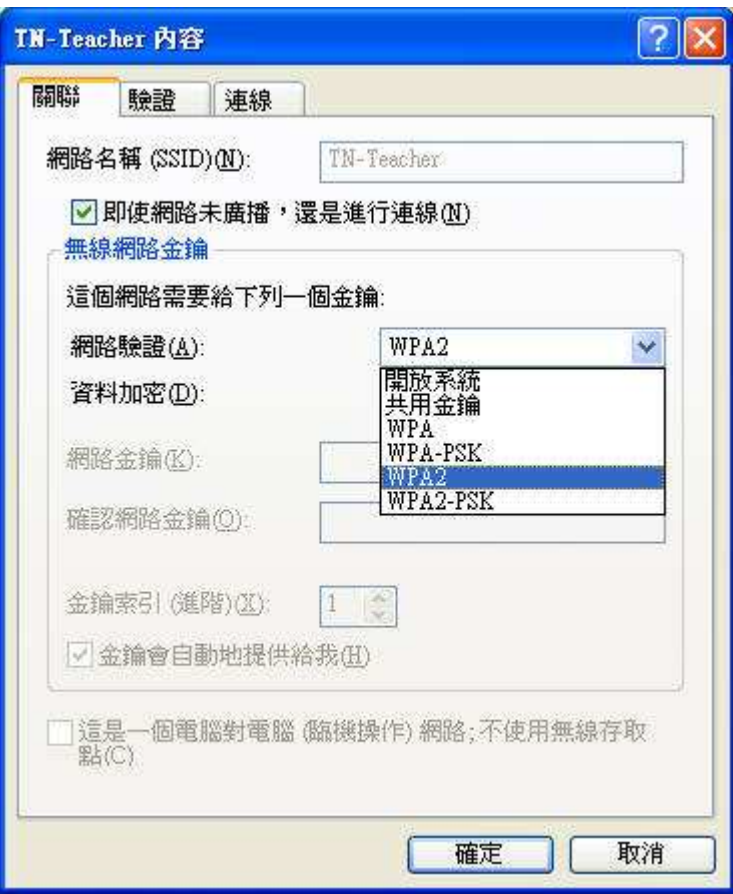

## **3-3. 64** 位元作業系統無法使用自動設定檔進行 **TN-Teacher** 設定,怎麼辦**?**

TN-Teacher 自動設定檔目前仍無法支援 64 位元作業系統,需採用手動淮行 WPA2 設定

以下將以 Windows 7 64bit 為例說明

1.點選右下角無線網路圖示,開啓網路和共用中心

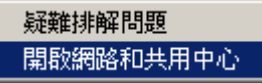

2.點選網路和共用中心左側"管理無線網路"

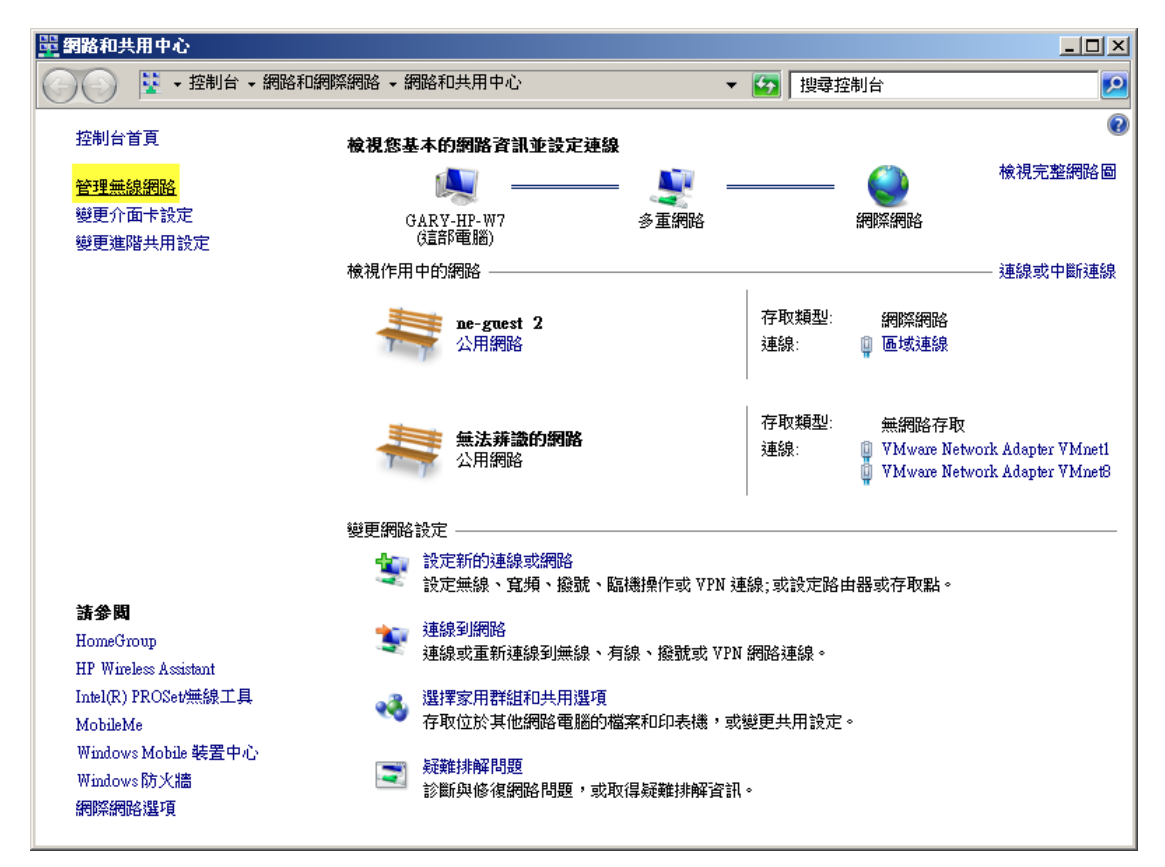

3.點選"新增",開始增加 TN-Teacher SSID

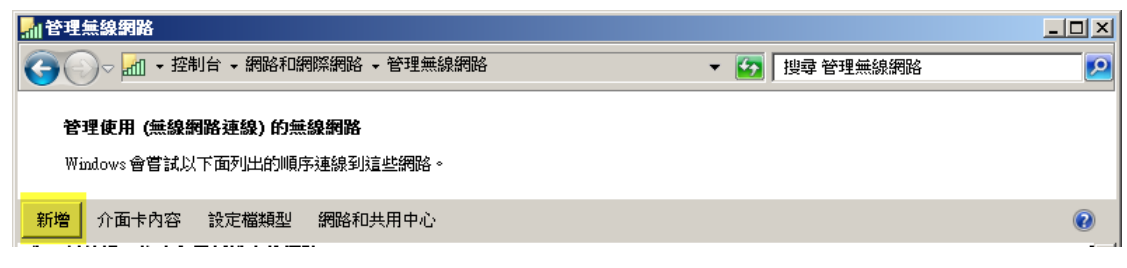

## 4.點選"手動建立無線網路設定檔"

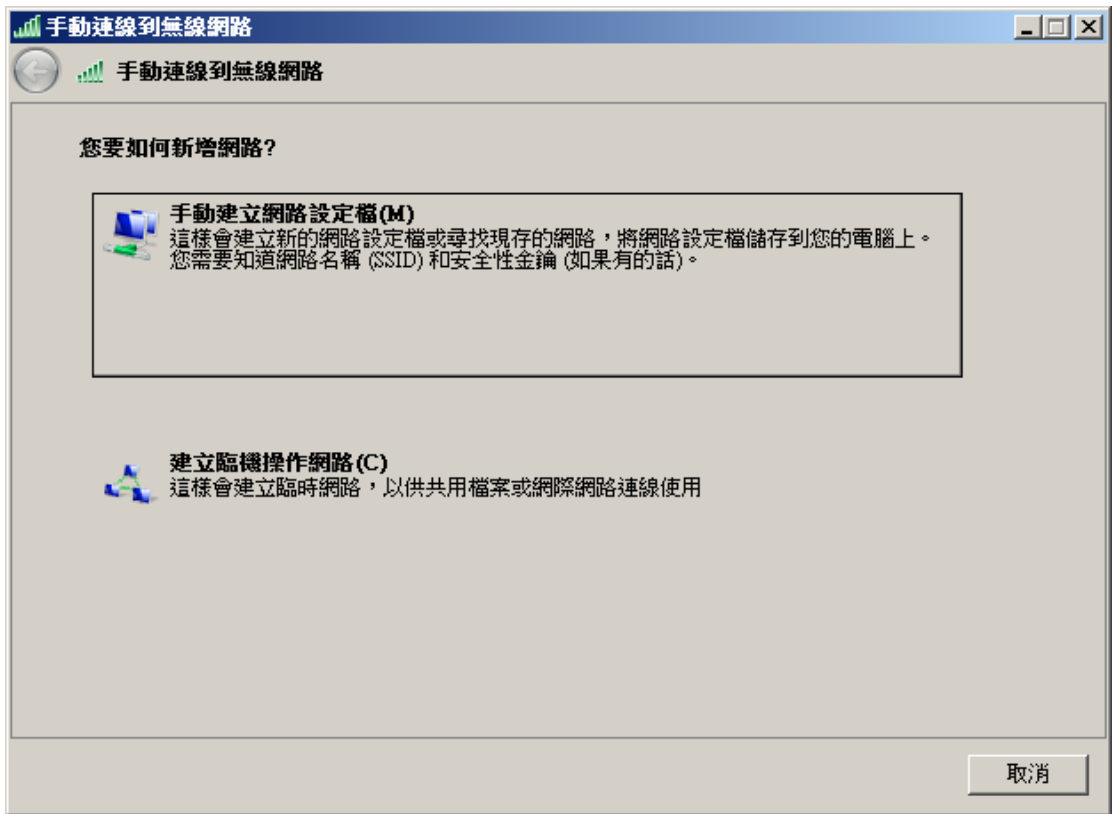

## 5.依照下圖進行輸入及選擇,完成後點選下一步

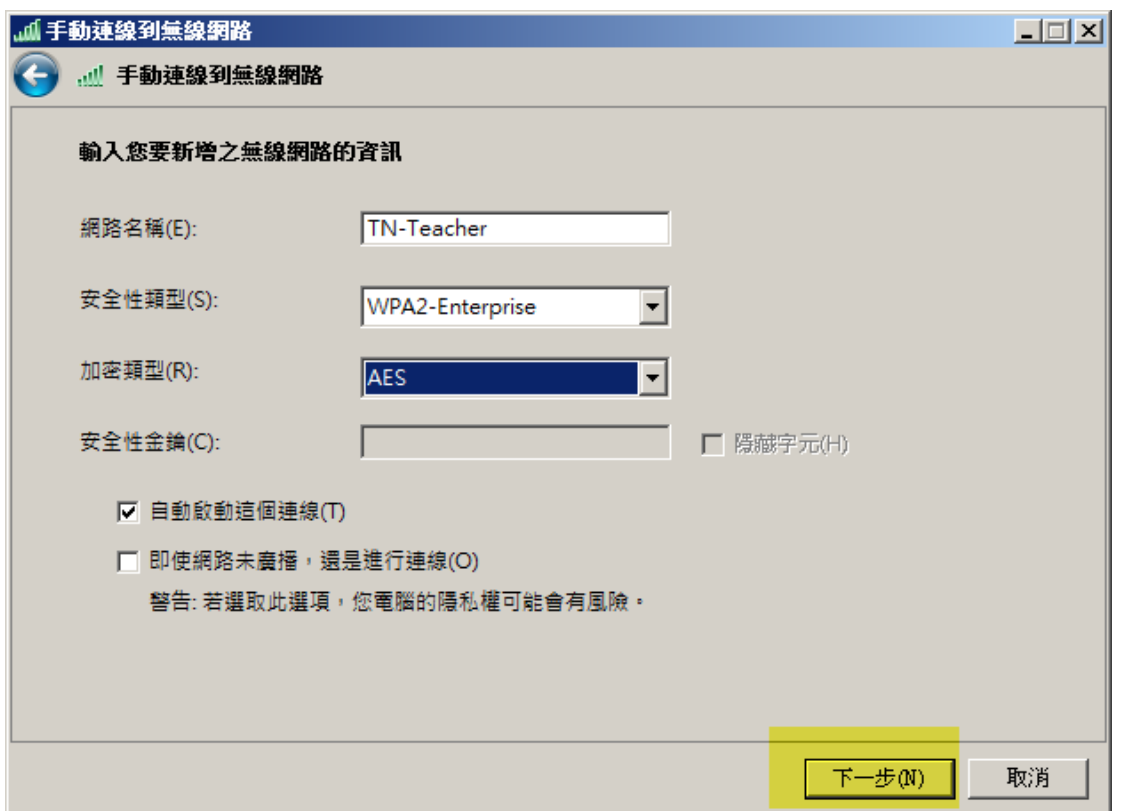

6.成功新增 TN-Teacher SSID, 點選"變更連線設定"以進行細部調整

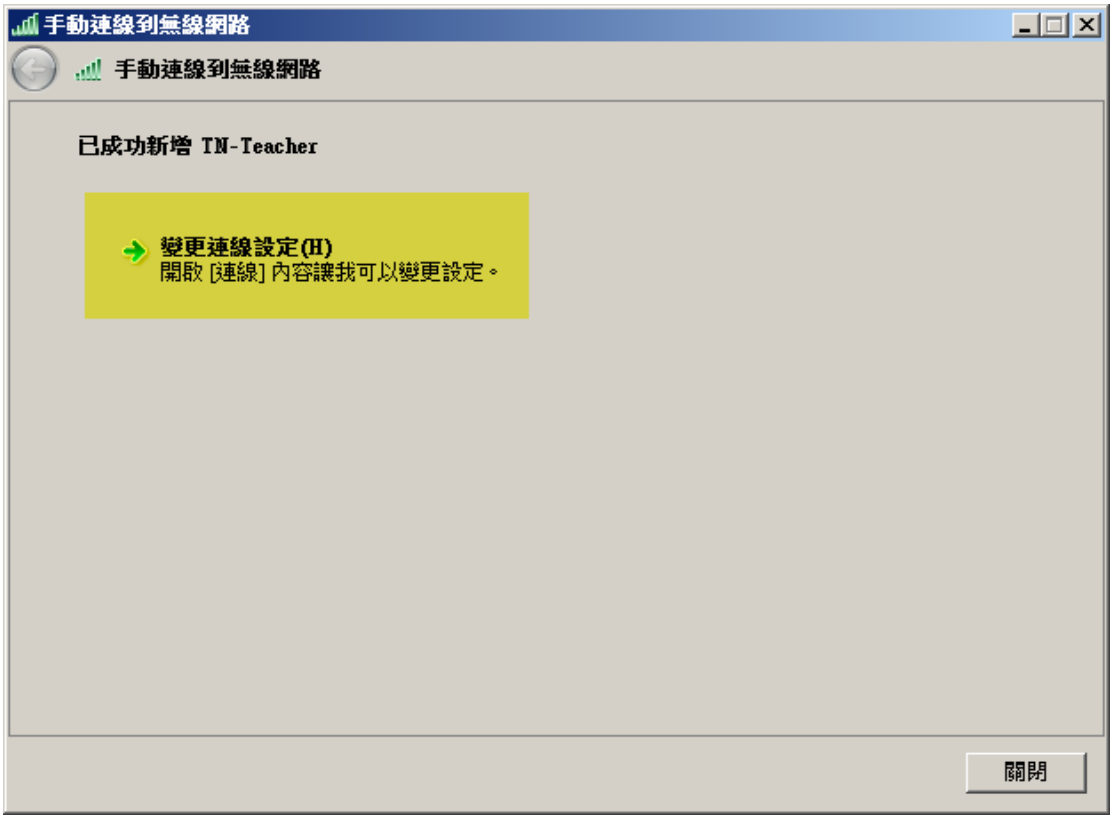

7.進入無線網路內容選單,請依照下圖進行調整,完成後點選"設定"

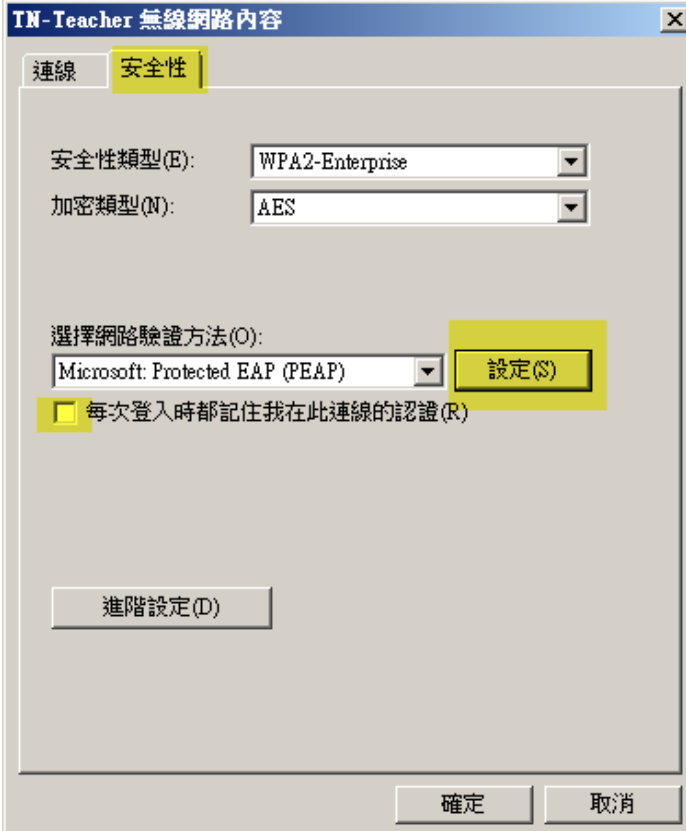

8.進入"受保護的 EAP 內容",請依照下圖進行調整,完成後點選"設定"

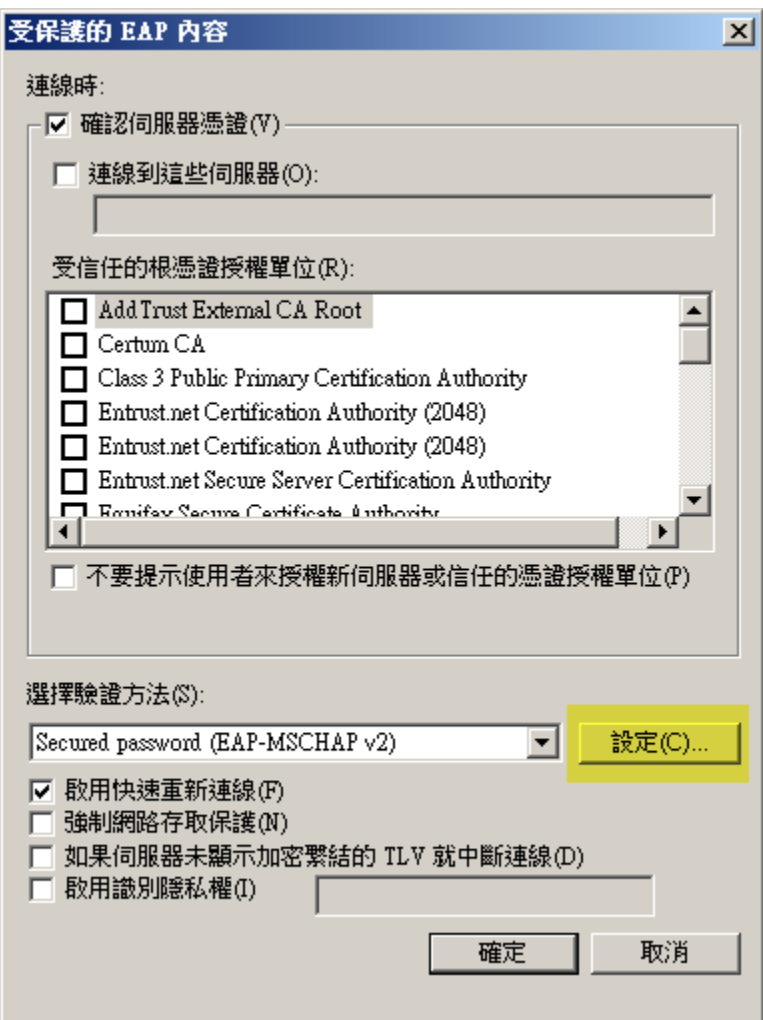

9.進入"EAP MSCHAPv2 內容",請取消勾選,完成後點選"確定"

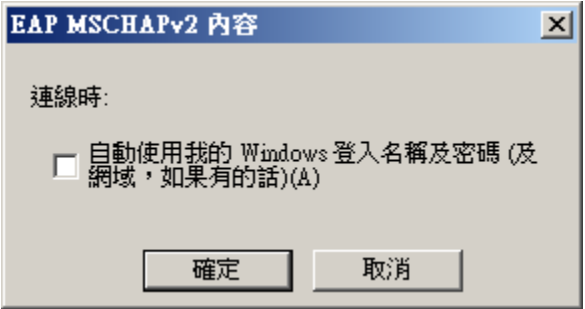

10.至此已完成手動 WPA2 設定,請持續點選確定離開無線網路內容視窗,回到桌面點 選無線網路圖示並點選 TN-Teacher 連線,輸入帳號密碼後即可成功連線。